# **ChIP-seq Analysis with Cistrome Tools**

**Attention! Cistrome Tools** was removed **in UGENE 42.0 version.** 

The component for ChIP-seq data analysis is not installed by default. To use this sample, add the component via the UGENE Online Installer ⊕ or, if you used an offline installer, manually configure the package, see "Configure ChIP-seq Analysis Data" chapter of the manual. This manual availavle until **UGENE 39.version.**

to check which genes are nearby so can be regarded as potential regulated genes, then perform GO analysis;The ChIP-seq pipeline "Cistrome" integrated into UGENE allows one to do the following analysis steps: peak calling and annotating, motif search and gene ontology. ChIP-seq analysis is started from MACS tool. CEAS then takes peak regions and signal wiggle file to check which chromosome is enriched with binding/modification sites, whether bindings events are significant at gene features like promoters, gene bodies, exons, introns or UTRs, and the signal aggregation at gene transcription start/end sites or meta-gene bodies (average all genes). Then peaks are investigated in these ways:

- 1. to check the conservation scores at the binding sites;
- 2. the DNA motifs at binding sites.

Note that it is originally based on the General ChIP-seq pipeline from the public [Cistrome installation](http://cistrome.org/ap/workflow/list_published) on the Galaxy workflow platform.

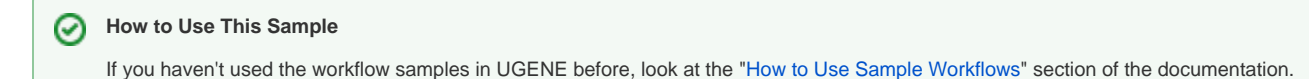

#### Workflow Sample Location

The workflow sample "ChIP-seq Analysis with Cistrome Tools" can be found in the "NGS" section of the Workflow Designer samples.

Workflow Image

For treatment tags only analysis type the workflow looks as follows:

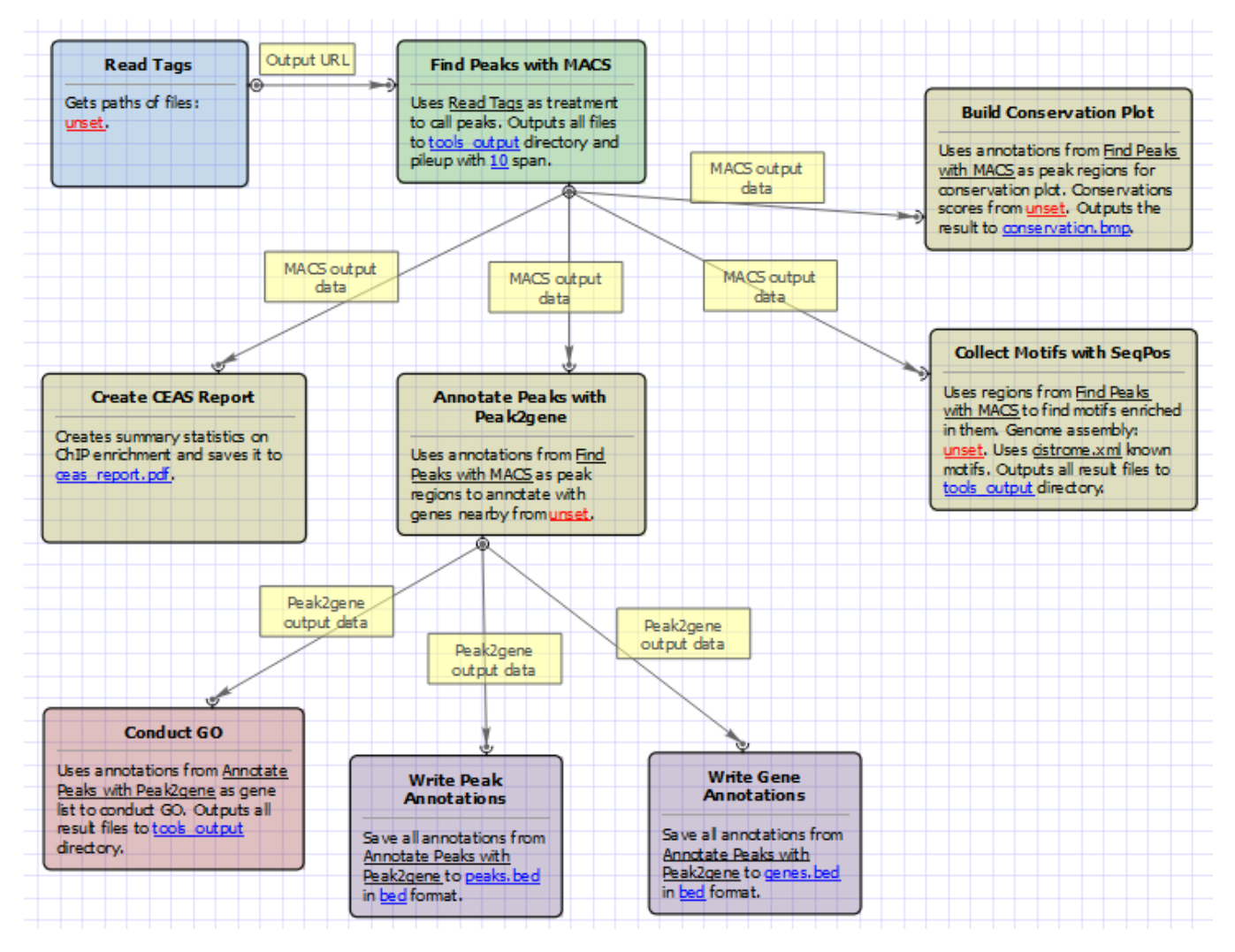

For treatment and control tags analysis type the workflow looks as follows:

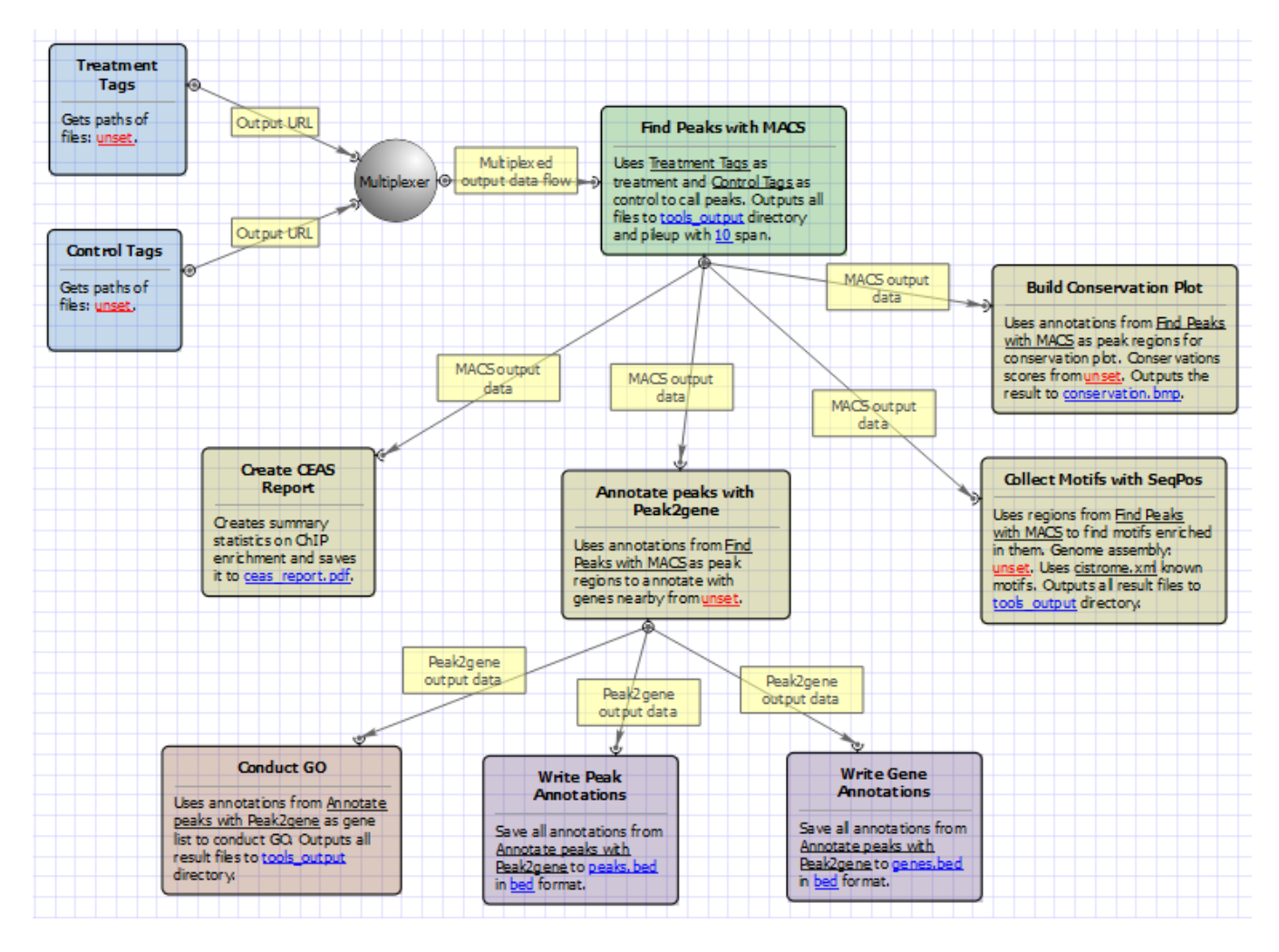

#### Workflow Wizard

The wizards are the same for both types of workflows. The wizard has 7 pages.

1. Input data: Here you need to input a file with treatment and control annotations for MACS.

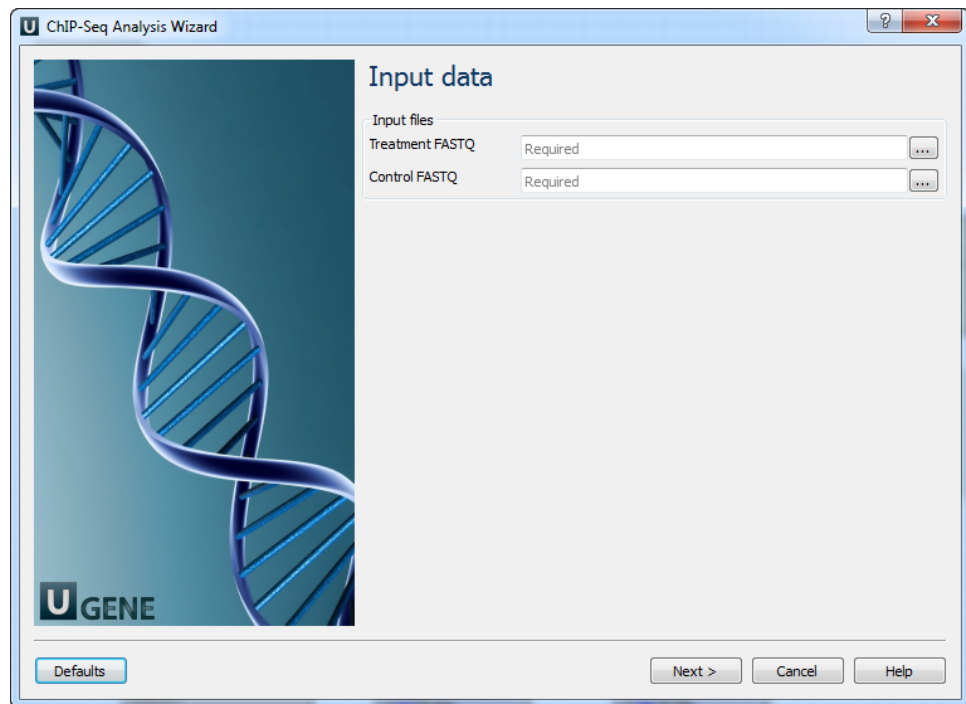

2. MACS: Here you can change default MACS parameters.

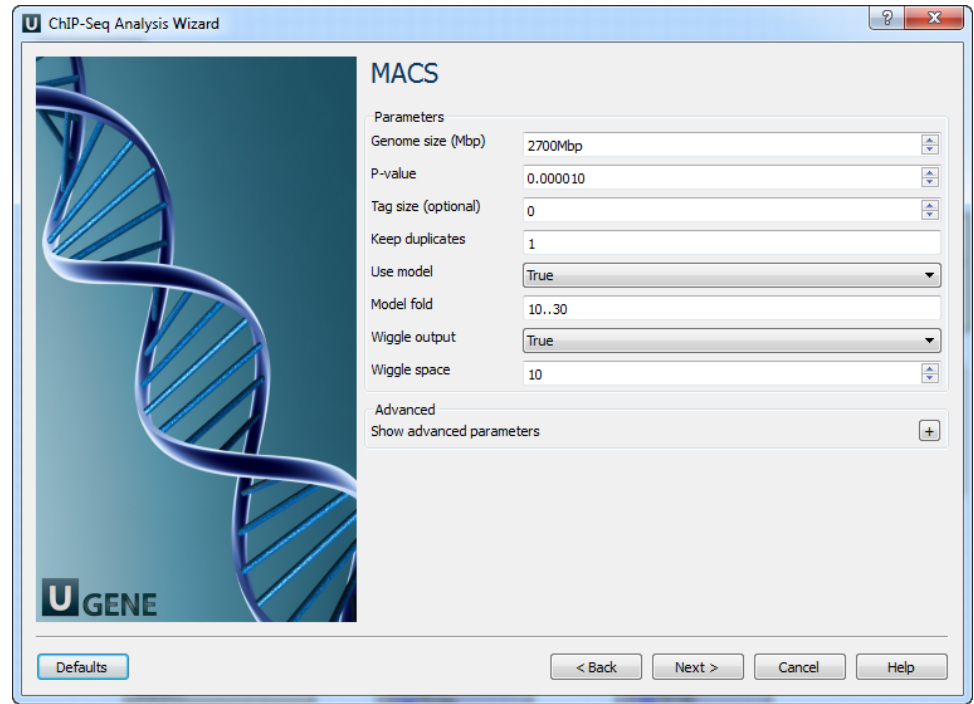

The following parameters are available:

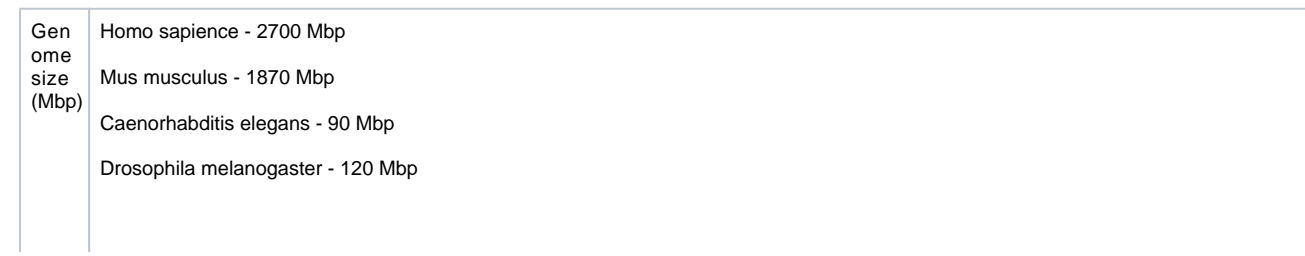

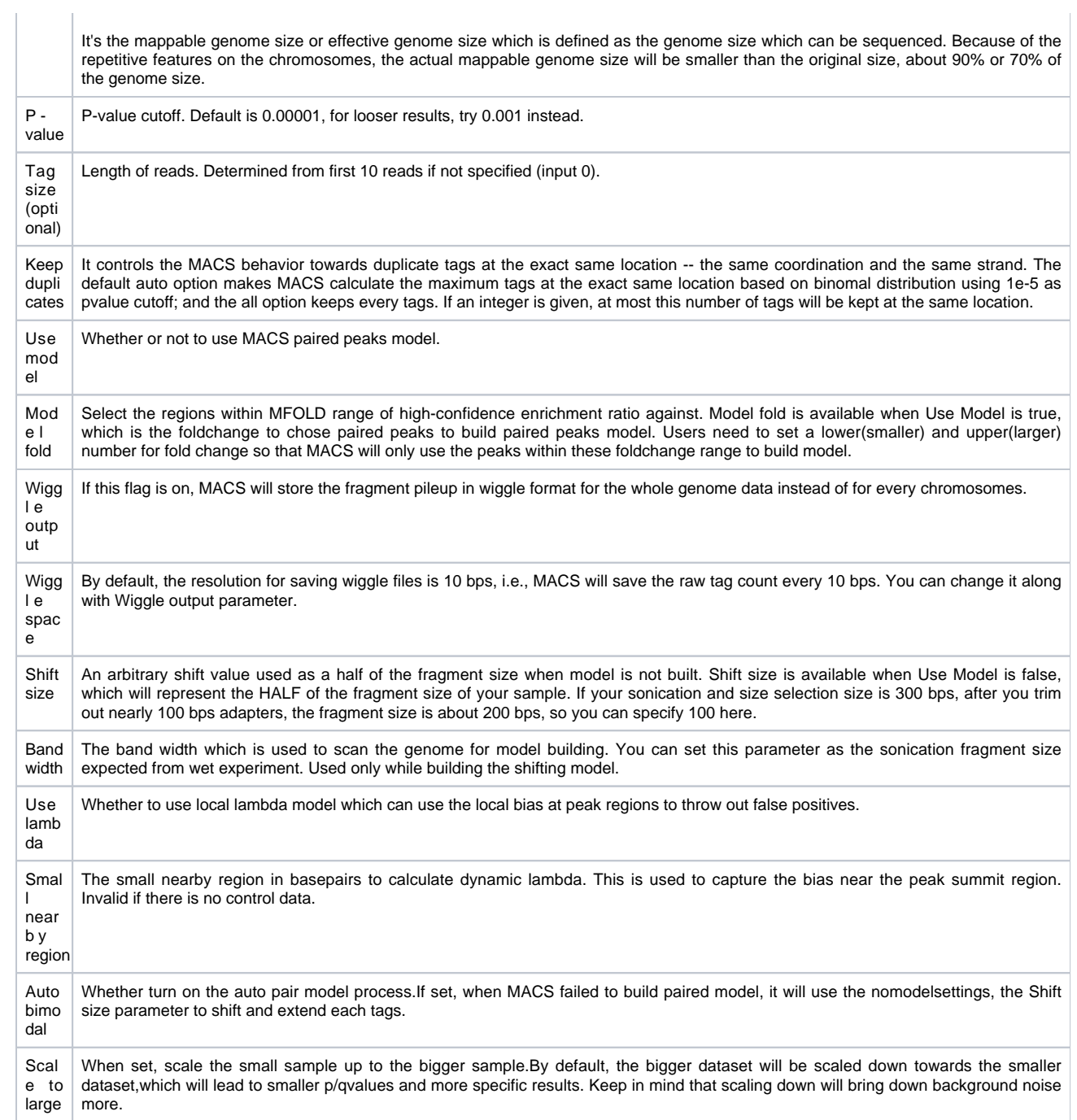

3. CEAS: The next page allows to configure CEAS parameters.

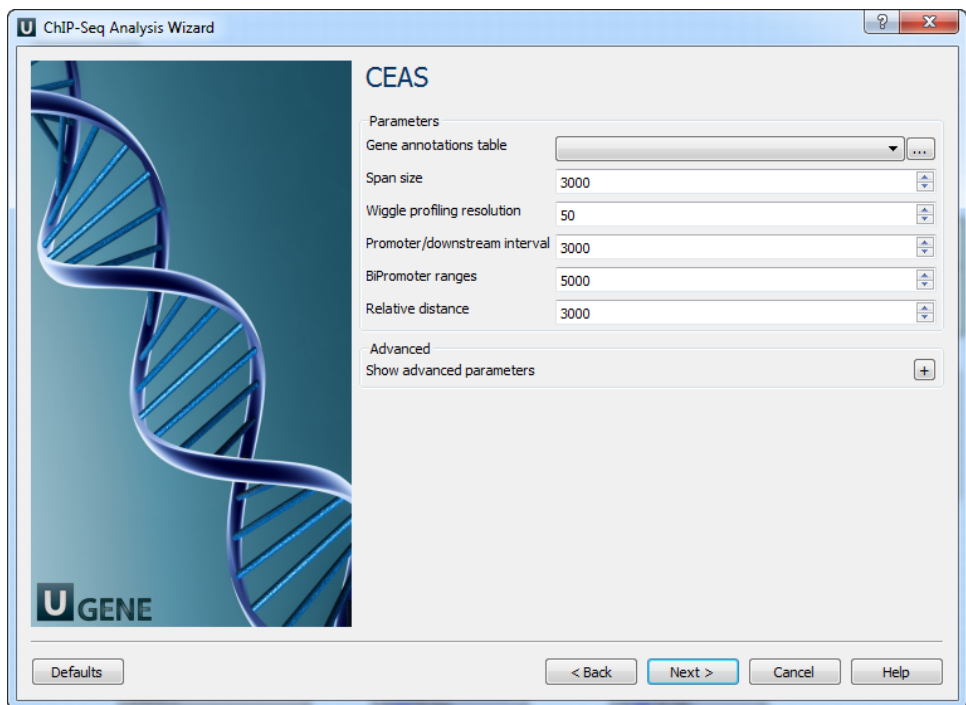

## The following parameters are available:

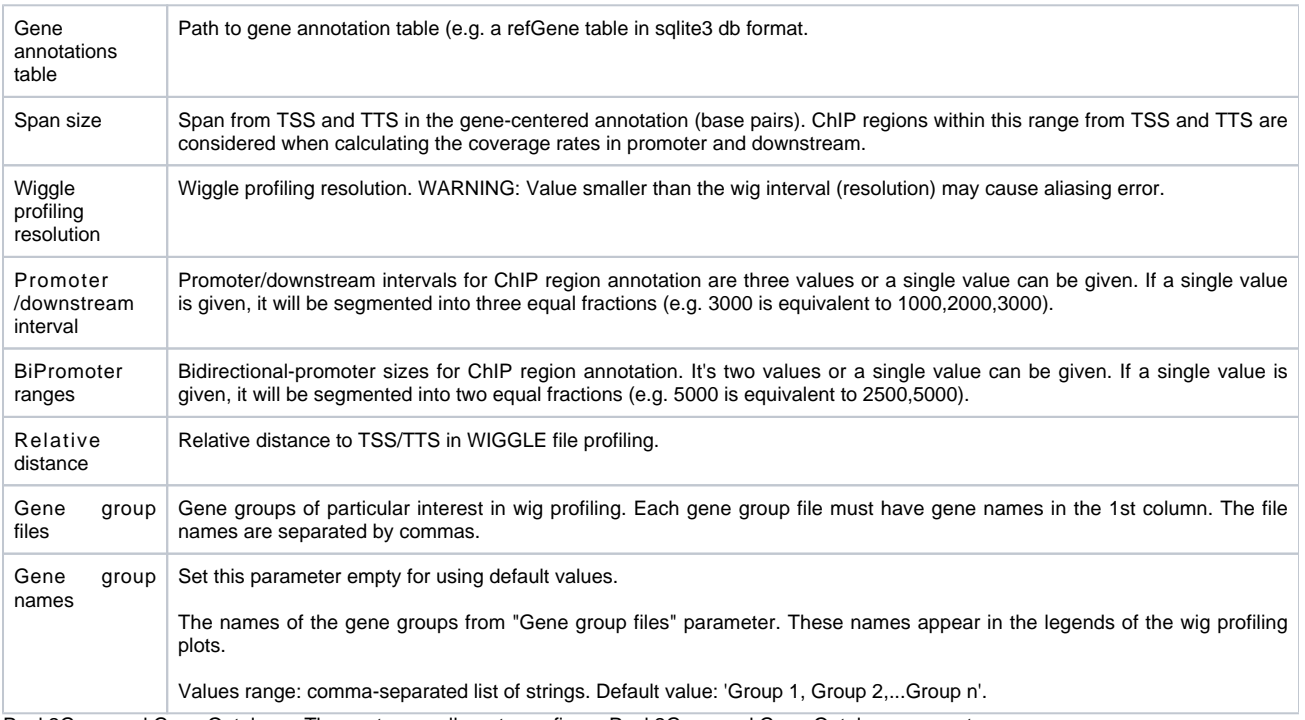

4. Peak2Gene and Gene Ontology: The next page allows to configure Peak2Gene and Gene Ontology parameters.

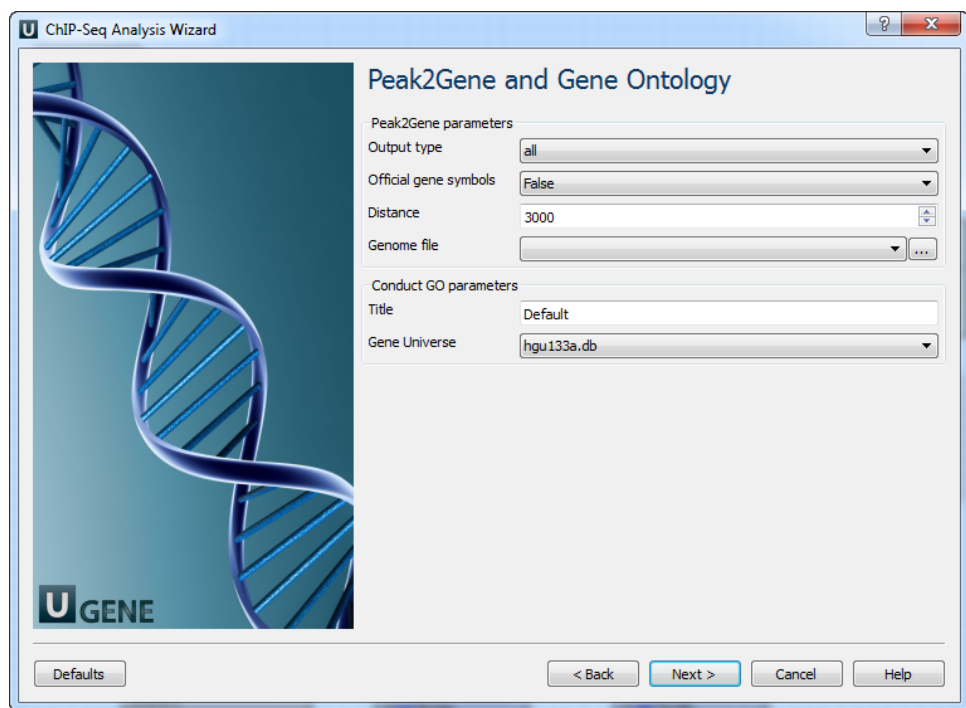

The following parameters are available:

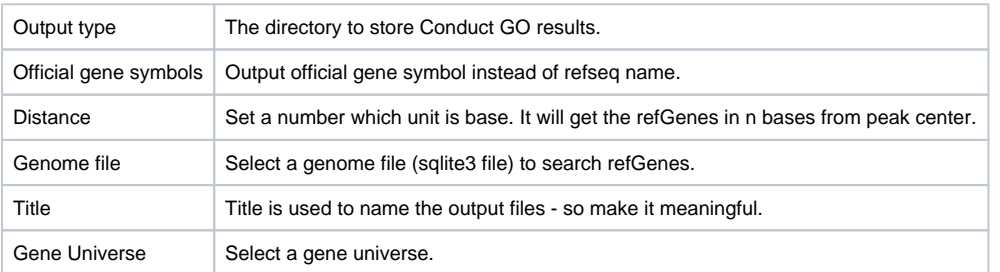

5. Conservation plot: On this page you can modify Conservation Plot parameters.

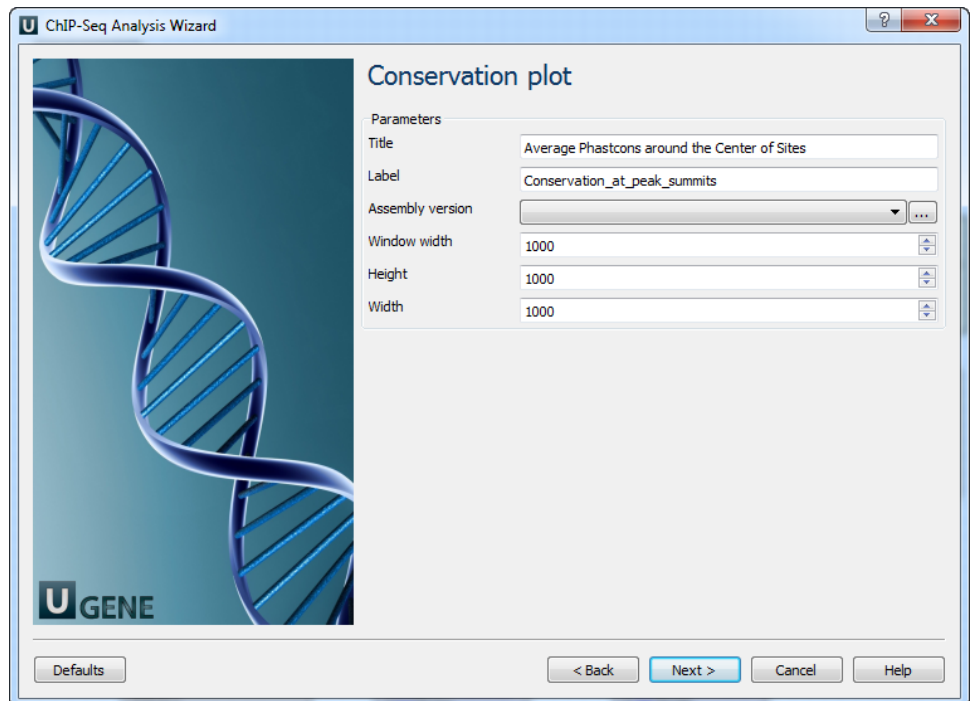

#### The following parameters are available:

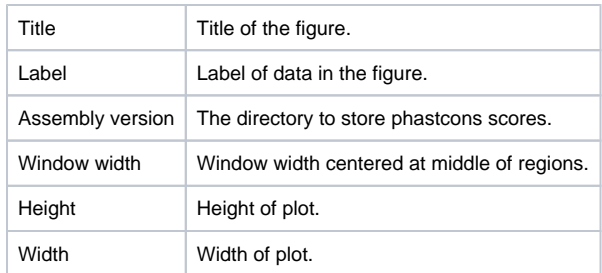

6. SegPos motif tool: On this page you can modify SeqPos motif parameters.

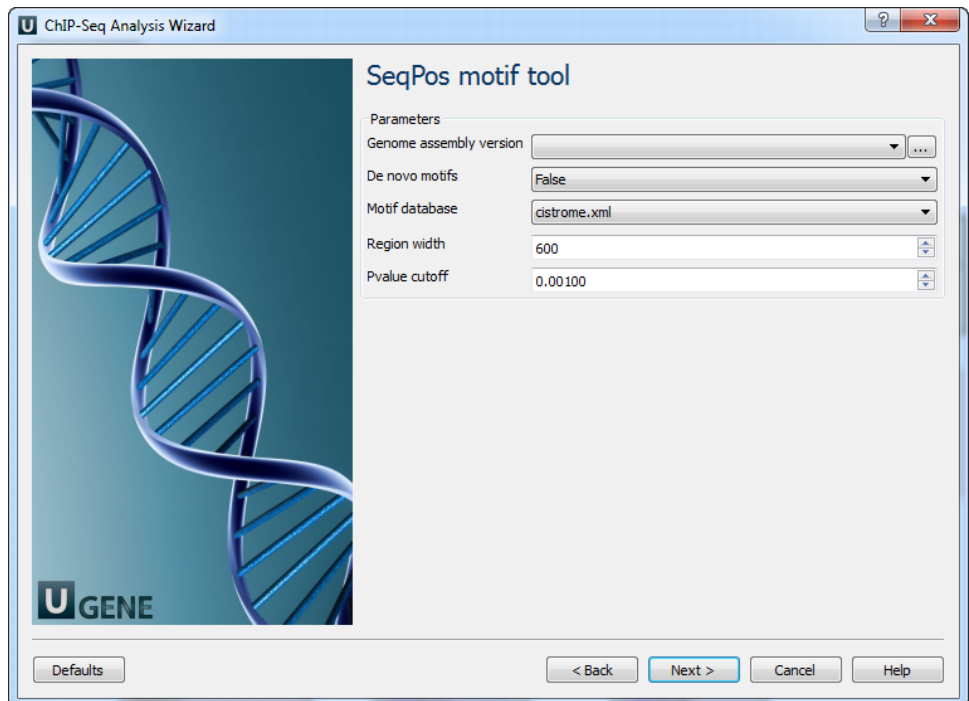

The following parameters are available:

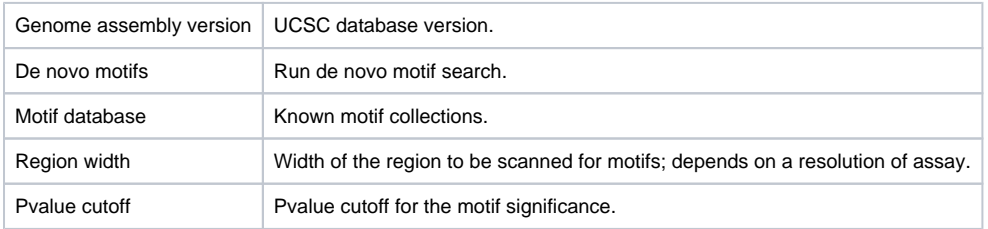

7. Output data: On this page you can modify output parameters.

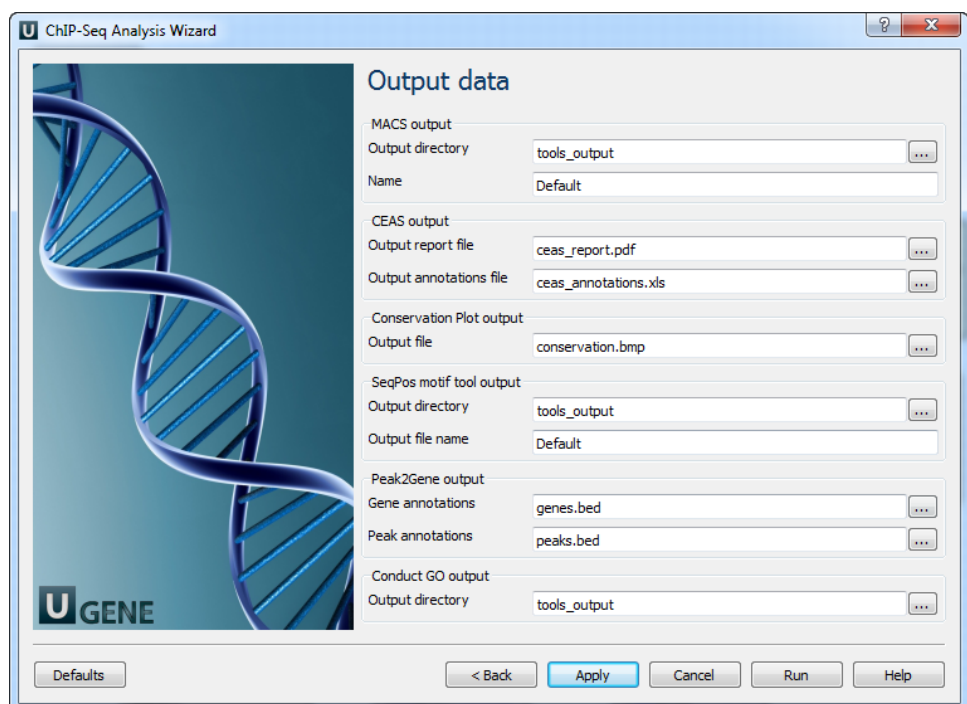

The following parameters are available.

## **MACS output:**

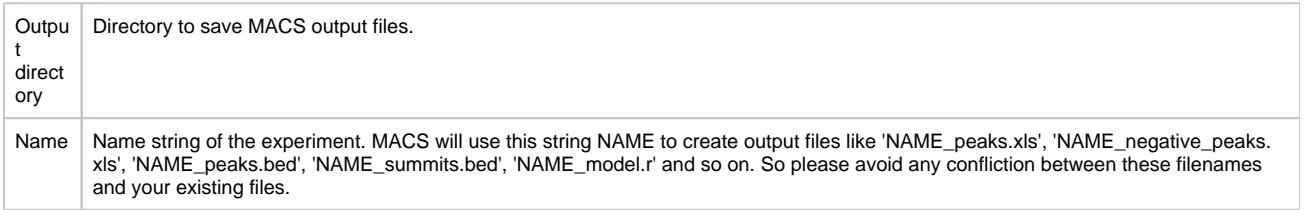

## **CEAS output:**

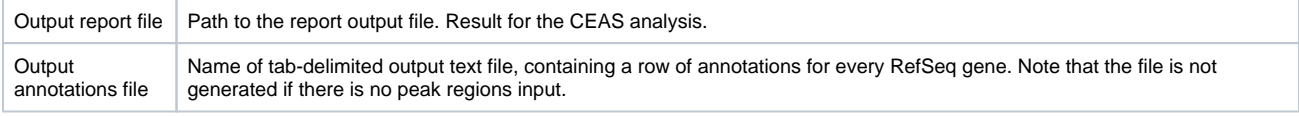

## **Conservation Plot output:**

Output file | File to store phastcons results (BMP).

## **SeqPos motif tool output:**

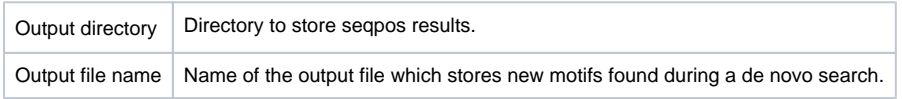

## **Peak2Gene output:**

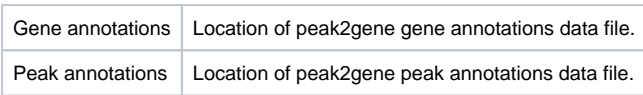

## **Conduct GO output:**

The work on this pipeline was supported by grant RUB1-31097-NO-12 from [NIAID.](http://www.niaid.nih.gov/)